# **USER GUIDE FOR:**

**Registration For State Convention**

### **Iowa FFA Association Requests That:**

- 1. This process is to be completed by all FFA Chapters in Iowa planning to attend State FFA Convention.
- 2. This process be completed one week prior to State FFA Convention.

## **General Notes:**

There are 3 different vehicles by which to access Iowa FFA Online and enter data.

- 1. Most use Web access because it is free. However, navigation and printing are a challenge.
- 2. Access with a full version of the database program named FileMaker Pro. From the administrative end it makes time consuming tasks very easy. It is not cheap to purchase these licenses, but with it you could print your own certificates, confirmations, etc. with ease.
- 3. NEW FileMaker Go 12 or 13 has 90 % or more of the functions of FileMaker and is free. FileMaker Go can be downloaded on an IPad or IPhone by going to the APP Store.

## **4 Steps to Access Your Account at Iowa FFA On-Line**

The following steps should help you in entering your members online:

- 1. PC computers should use Internet Explorer or Firefox and Mac computers should use Safari or Firefox as their web browser.
- 2. Go to: [http://anfmp01.dmacc.edu/fmi/iwp/res/iwp\\_home.html](http://anfmp01.dmacc.edu/fmi/iwp/res/iwp_home.html)
- 3. Scroll down to "DMChapters" and click on it.
- 4. Use your Account Name and Password. The account name will be IA0---, where the --- is the last 3 digits of your Chapter ID Number. The account name is not case sensitive. The password is case sensitive. If you misplaced your password, you can get it sent to you by either Scott [\(scott.johnson@iowaffa.com\)](mailto:scott.johnson@iowaffa.com) or Irv [\(wapelloffa1@gmail.com\)](mailto:wapelloffa1@gmail.com).

### **18 Steps to Completing State Convention Registration**

1. On the first screen, choose the button that looks like the one pictured to the right. This is a multiple screen process.

**Go To Screen To Complete Online Final SLC Registration** 

- 2. Please enter lodging information in the green cells. If you are commuting daily, please enter "commuting daily" in the first green cell.
- 3. Below the lodging information, please mark the advisor(s) and student teacher that are attending. Advisor registration is \$20; there is no charge for student teachers. Please enter the name of the student teacher that is attending.
- 4. To the right of advisor attendance information, review your cell phone to ensure that: a) your number is listed with no dashes and b) your provider is listed. You can make changes to the cells. For most advisors, we will be able to utilize this information to set up an emergency contact system via text message. Click on the circle to indicate the information is correct.

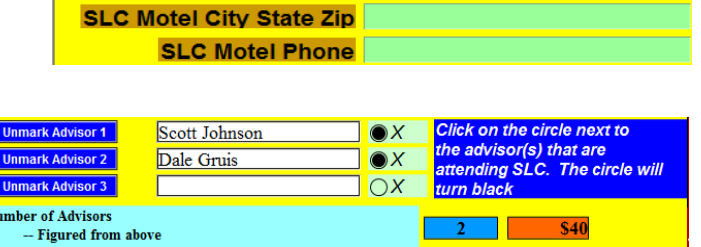

**SLC Motel** 

**Mike Crometer** 

**SLC Motel Address** 

Number of Student Teachers @ \$0 1 **Student Teacher Names** 

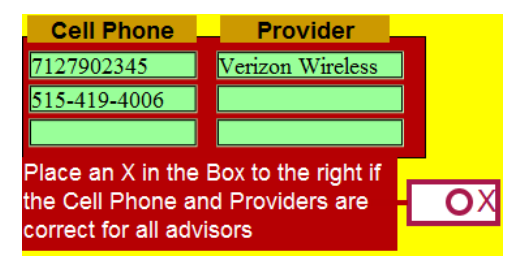

Unnamed Guests @ \$5 each apter at SLC or Guests Named Below **View Guest List S10** Total This Page **Total Number of Guests** and Print if Desired Marge Inal Wendy Meadows

- 5. Enter the desired number of BBQ tickets in the green cells.
- 6a. FileMaker 12 or newer users can go to the upper right corner to click on the green button to go to DMRoster to identify members attending convention.
- 6b. Web users can click on "Home" at the top right of the screen and then log into DMRoster to identify members attending convention.
- 7. On DMRoster, select the button that you prefer to work with. The standard form is similar to other entries in the system—options are chosen from a drop menu or an "X" is typed into a box. The touch screen version allows you to click on buttons to mark/unmark selections.
- 8. In DMRoster, find your members that are attending convention. At minimum, an "X" should be placed in the "Attending" column for each member that will be at State Convention. Please also place an "X" in any of the other columns that apply to this member. The cells below the member's name can grade can be used to make corrections to the spelling or grade in school.

Below is the view with the standard form. The "next record" and "previous record" on the left can be used to navigate from member to member:

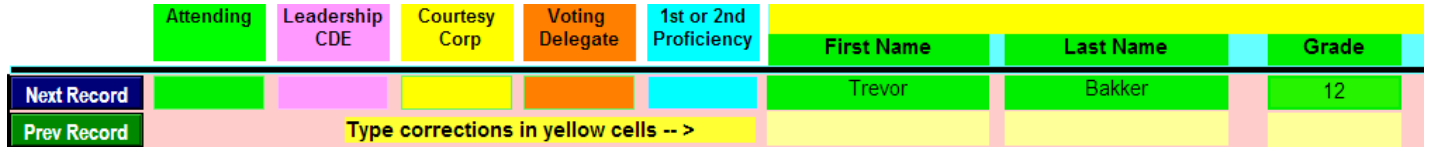

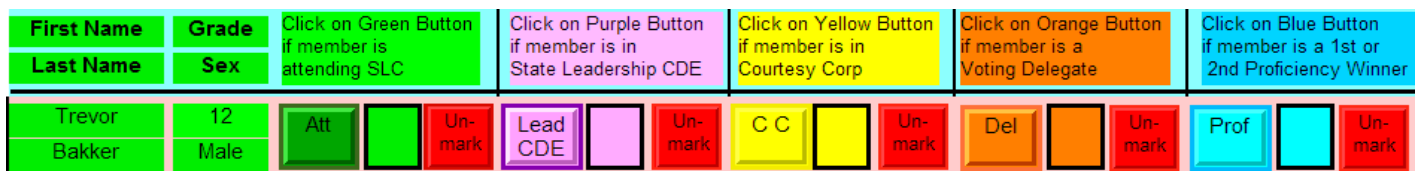

This is the view with the touch screen version:

- 9. Once members are identified in DMRoster, go back to DMChapters to complete the registration process.
- 10. Indicate the Greenhand Quiz Members, Discussion Meet Members, and whether or not your chapter will have a Chapter Activity Exhibit.
- 11. When done with Screen 1, click on the dark blue button to move to the next screen and the second of three screens that are part of the registration process.
- 12. This screen is specifically for guests accompanying you to convention. Guest registration is \$20. You can either enter the names of the guests and the total will tabulate automatically or you can simply enter a number for the number of registration materials you will need for guests.

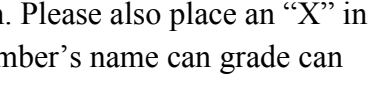

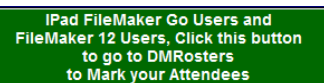

15

\$30

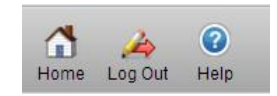

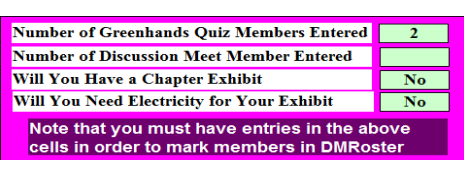

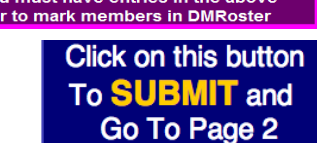

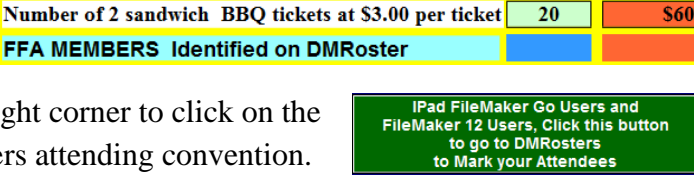

**Registration For State Leadership Conference -- Standard Form Registration For State Leadership** Conference -- Touch Screen

Number of 1 sandwich BBQ tickets at \$2.00 per ticket

- 13. When done with Screen 2, click on the dark blue button to move to the final screen of the registration process, which is the "check out" screen.
- 14. A summary and invoice can be viewed and printed here if desired by clicking on the respective red button. Each summary/invoice has a gray button at the bottom that will bring you back to the "check out" screen.
- 15. Check the circle next to "OS" if you can confirm your registration and make it final. Doing this allows us to review your registration for any possible errors.
- 16. Review the email addresses that should receive the invoice. You can enter an email address if you want one sent directly to your business office. Enter a PO number if desired.
- 17. If you have any changes, use the dark blue submit buttons to navigate from page to page. If a change is made on a page, click on the dark blue submit button to navigate out of that page OR click on the Submit button in the gray area at the top of  $\Theta$  $\infty$  $\blacktriangle$ the screen. This will register your intentions into the actual database. Submit Cancel Making changes on a page without submitting one of the two ways will not save the change.
- 18. Once all the changes are made and submitted, you can log out and/or close the browser. **Thank you for your timely entries using Iowa FFA On-Line.**

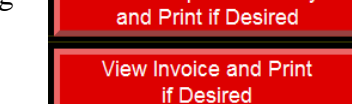

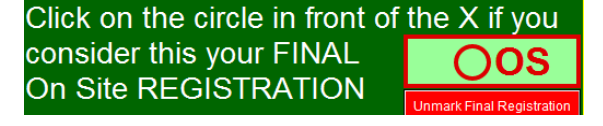

**E-mail Address to Receive Invoices** 

scott.johnson@iowaffa.com

Revert

**View Chapter Summary** 

**Click To SUBMIT and** Go To Page 3

if Desired